# **Dell Latitude 3310 2-in-1**

Setup und technische Daten

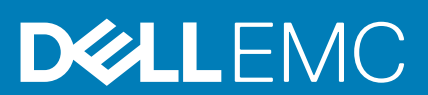

### Anmerkungen, Vorsichtshinweise und Warnungen

**ANMERKUNG: Eine ANMERKUNG macht auf wichtige Informationen aufmerksam, mit denen Sie Ihr Produkt besser einsetzen können.**

**VORSICHT: Ein VORSICHTSHINWEIS warnt vor möglichen Beschädigungen der Hardware oder vor Datenverlust und zeigt, wie diese vermieden werden können.**

**WARNUNG: Mit WARNUNG wird auf eine potenziell gefährliche Situation hingewiesen, die zu Sachschäden, Verletzungen oder zum Tod führen kann.**

**© 2019 – 2020 Dell Inc. oder ihre Tochtergesellschaften. Alle Rechte vorbehalten.** Dell, EMC und andere Marken sind Marken von Dell Inc. oder Tochterunternehmen. Andere Markennamen sind möglicherweise Marken der entsprechenden Inhaber.

2020 - 01

# Inhaltsverzeichnis

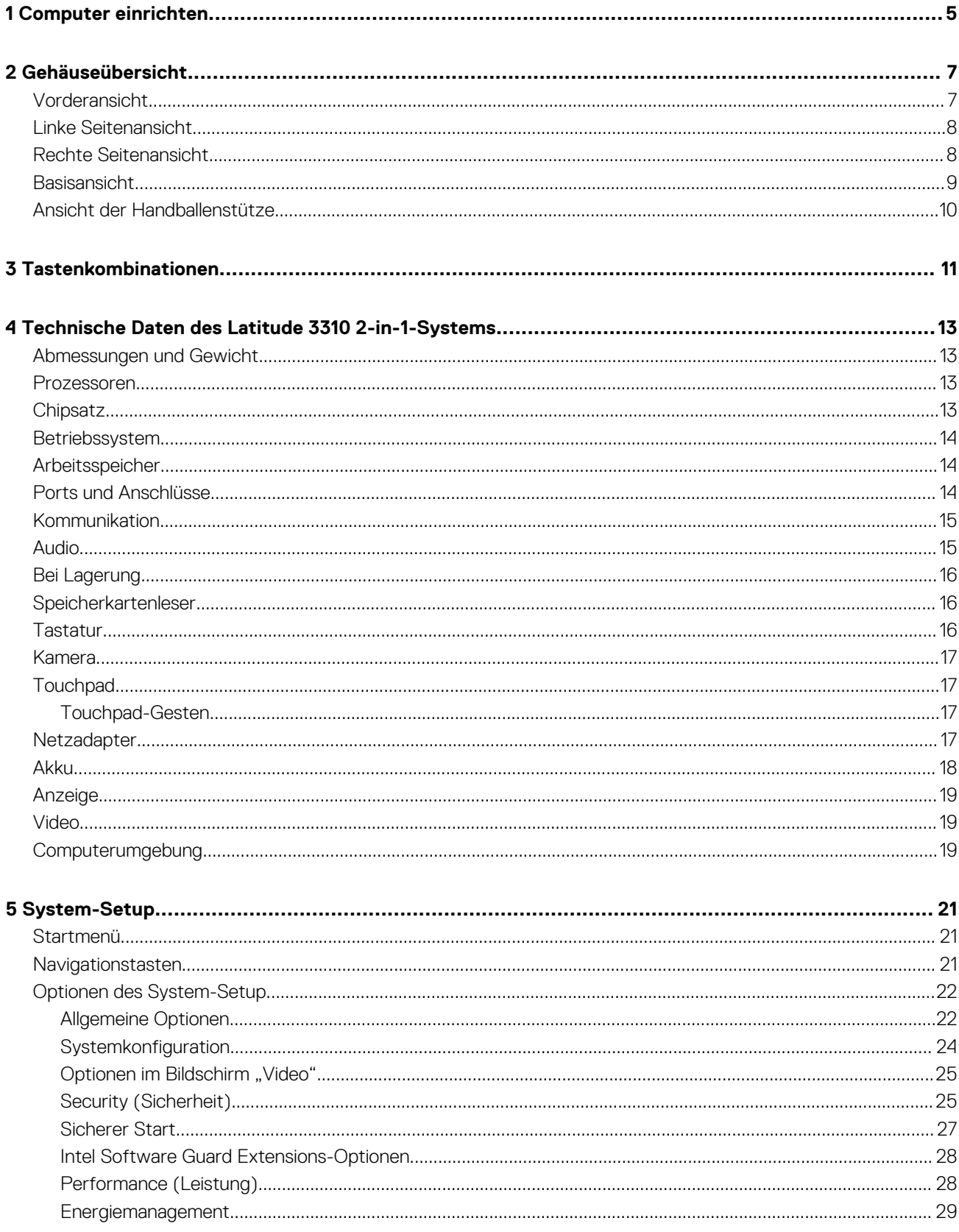

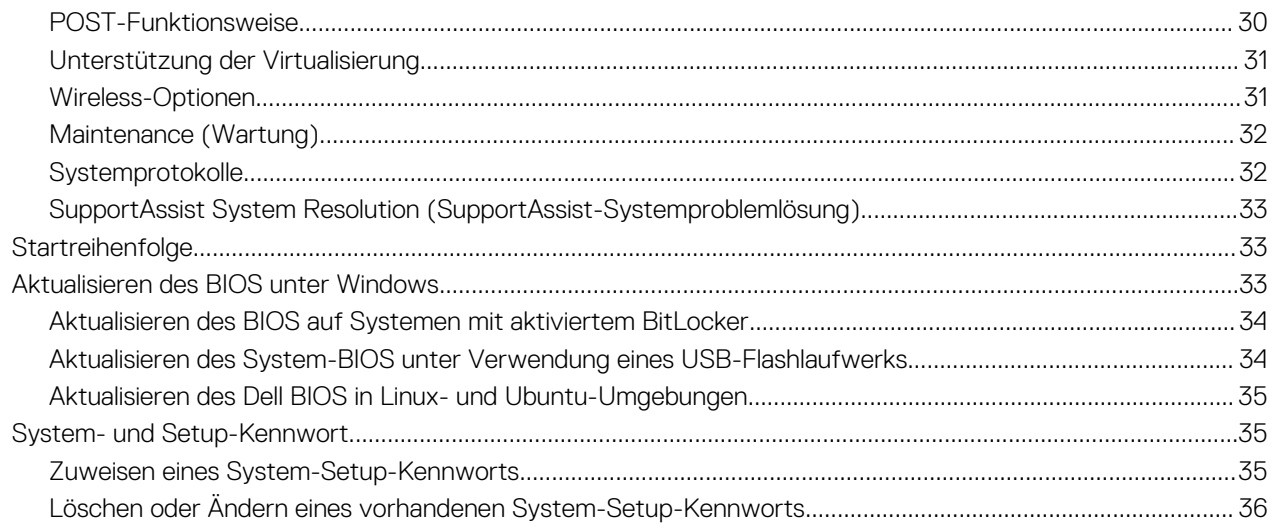

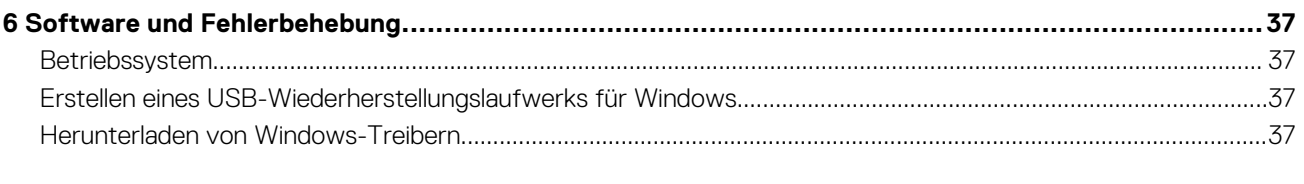

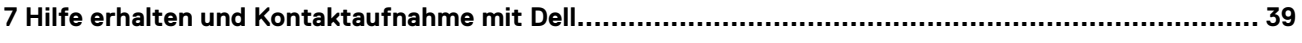

# **Computer einrichten**

<span id="page-4-0"></span>1. Schließen Sie den Netzadapter an und drücken Sie den Betriebsschalter.

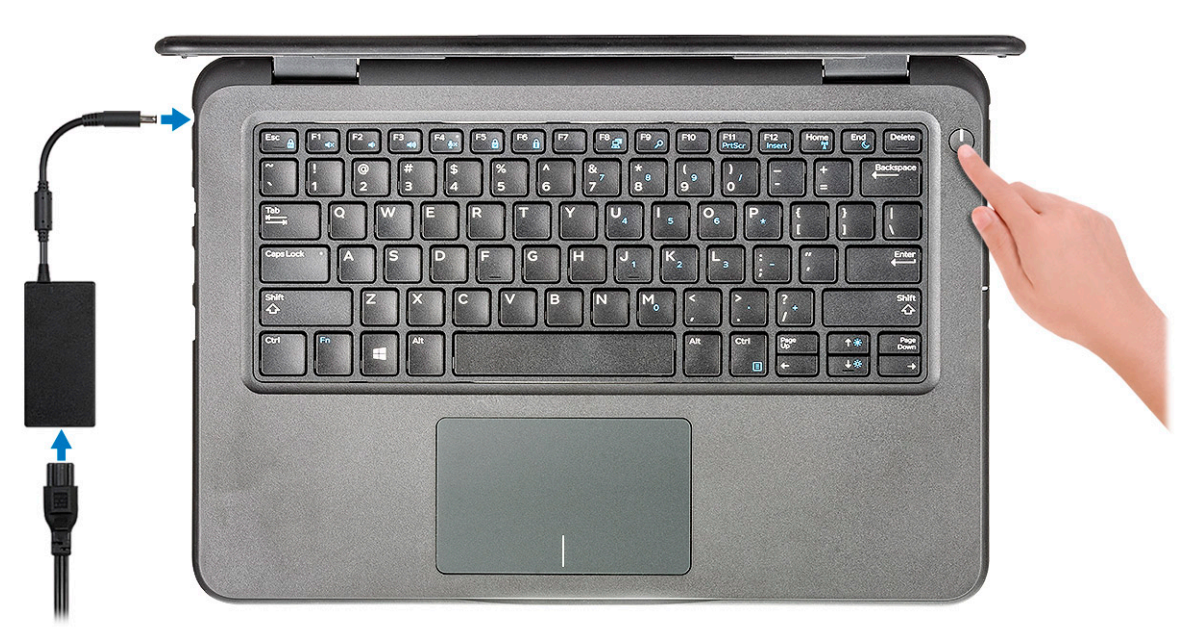

- 2. Schließen Sie das Setup des Windows-Systems ab.
- 3. Befolgen Sie die Anweisungen auf dem Bildschirm, um das Setup abzuschließen. Beim Einrichten wird Folgendes von Dell empfohlen:
	- Stellen Sie eine Verbindung zu einem Netzwerk für Windows-Updates her.

**ANMERKUNG: Wenn Sie sich mit einem geschützten Wireless-Netzwerk verbinden, geben Sie das Kennwort für das Wireless-Netzwerk ein, wenn Sie dazu aufgefordert werden.**

- Melden Sie sich an oder erstellen Sie ein Konto, wenn das Internet verbunden ist, oder erstellen Sie ein Offline-Konto, falls dies nicht der Fall ist.
- Geben Sie im Bildschirm **Support and Protection** (Support und Sicherung) Ihre Kontaktdaten ein.
- 4. Dell Apps im Windows-Startmenü suchen und verwenden empfohlen

#### **Tabelle 1. Dell Apps ausfindig machen**

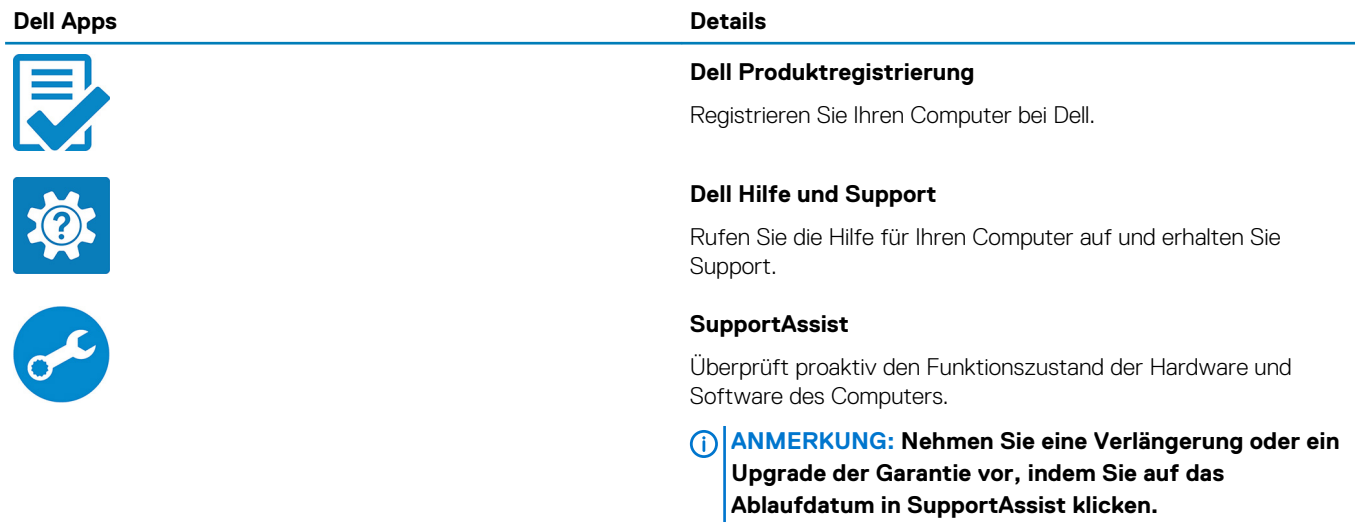

#### **Dell Apps Details**

# $\sqrt{\frac{1}{20}}$

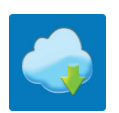

### **Dell Update**

Aktualisiert Ihren Computer mit kritischen Fixes und wichtigen Gerätetreibern, sobald diese verfügbar sind.

### **Dell Digital Delivery**

Ermöglicht das Herunterladen von Softwareanwendungen, inklusive Software, die Sie erworben haben, die jedoch nicht auf Ihrem Computer vorinstalliert ist.

5. Erstellen Sie ein Wiederherstellungslaufwerk für Windows.

**ANMERKUNG: Es wird empfohlen, ein Wiederherstellungslaufwerk für die Fehlerbehebung zu erstellen und Probleme zu beheben, die ggf. unter Windows auftreten.**

6. Weitere Informationen finden Sie unter [Erstellen eines USB-Wiederherstellungslaufwerks für Windows.](#page-36-0)

**2**

# **Gehäuseübersicht**

# <span id="page-6-0"></span>**Vorderansicht**

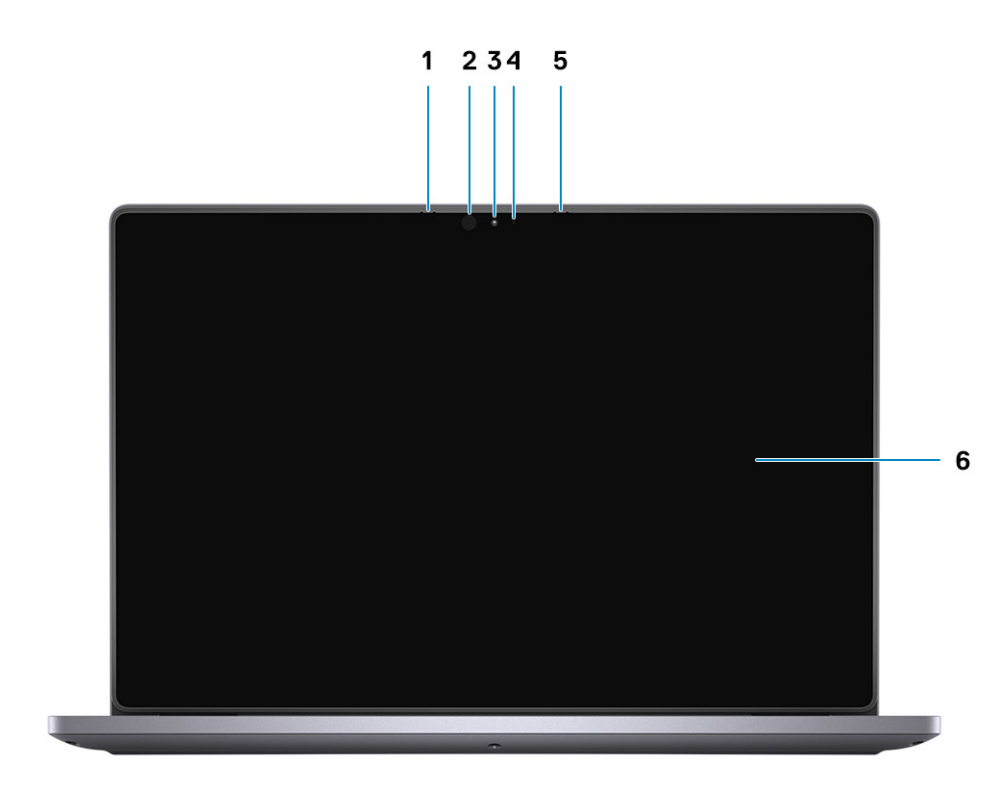

- 
- 
- 
- 1. Mikrofon 2. Infrarotsender (optional)
- 3. Kamera 4. Kamerastatusanzeige
- 5. Mikrofon 6. LCD-Bildschirm

# <span id="page-7-0"></span>**Linke Seitenansicht**

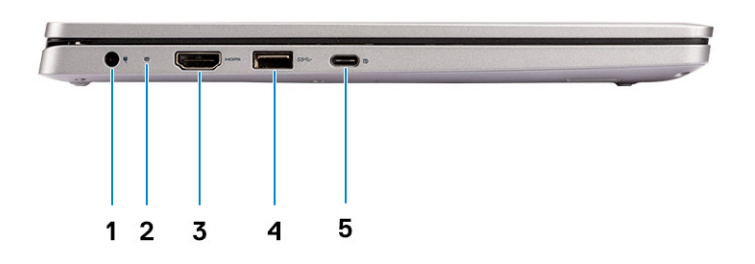

- 
- 3. HDMI-Anschluss 4. USB 3.0-Anschluss
- 5. USB-Anschluss (Typ C)
- 1. Netzanschluss 2. Batteriezustandsanzeige
	-

# **Rechte Seitenansicht**

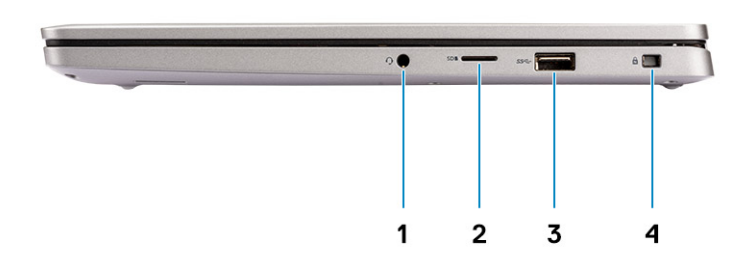

- 
- 
- 1. Audioport 2. Micro-SD-Port
- 3. USB 3.0-Anschluss 4. Vorrichtung für Wedge-Sicherheitsschloss

# <span id="page-8-0"></span>**Basisansicht**

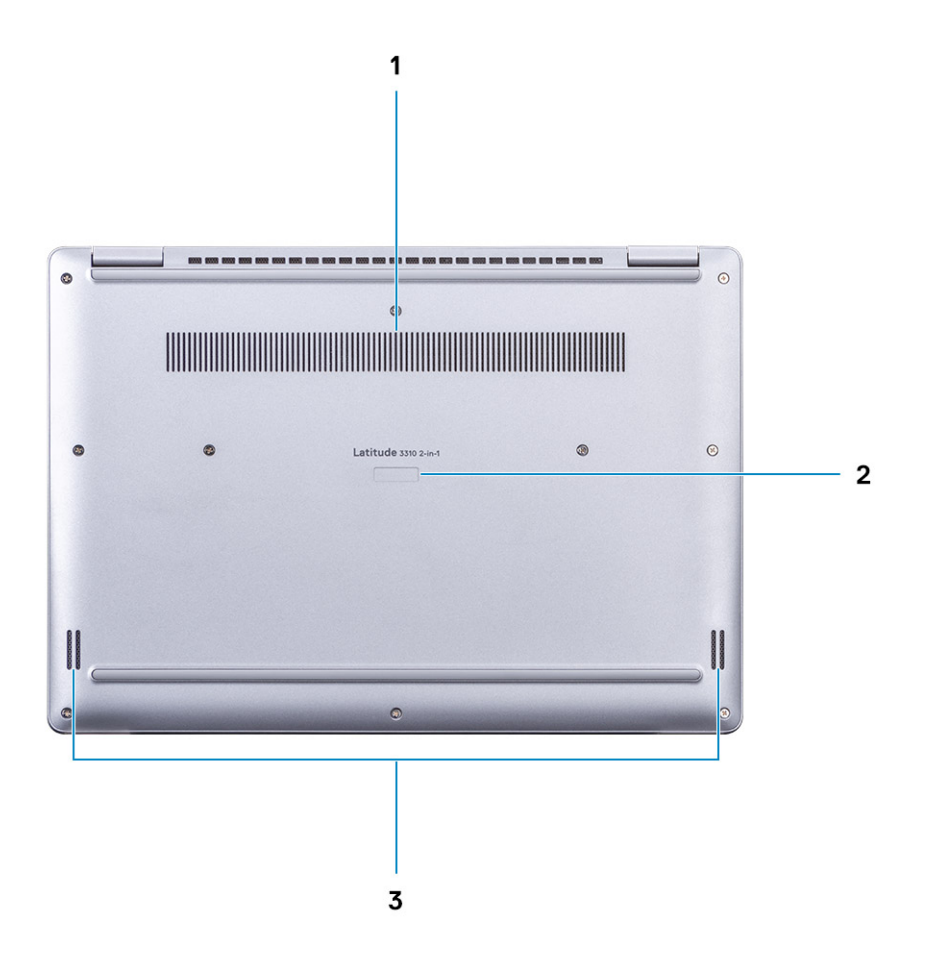

- 1. Kühlkörperlüftungsöffnung
- 2. Service-Tag-Nummer
- 3. Lautsprecher

# <span id="page-9-0"></span>**Ansicht der Handballenstütze**

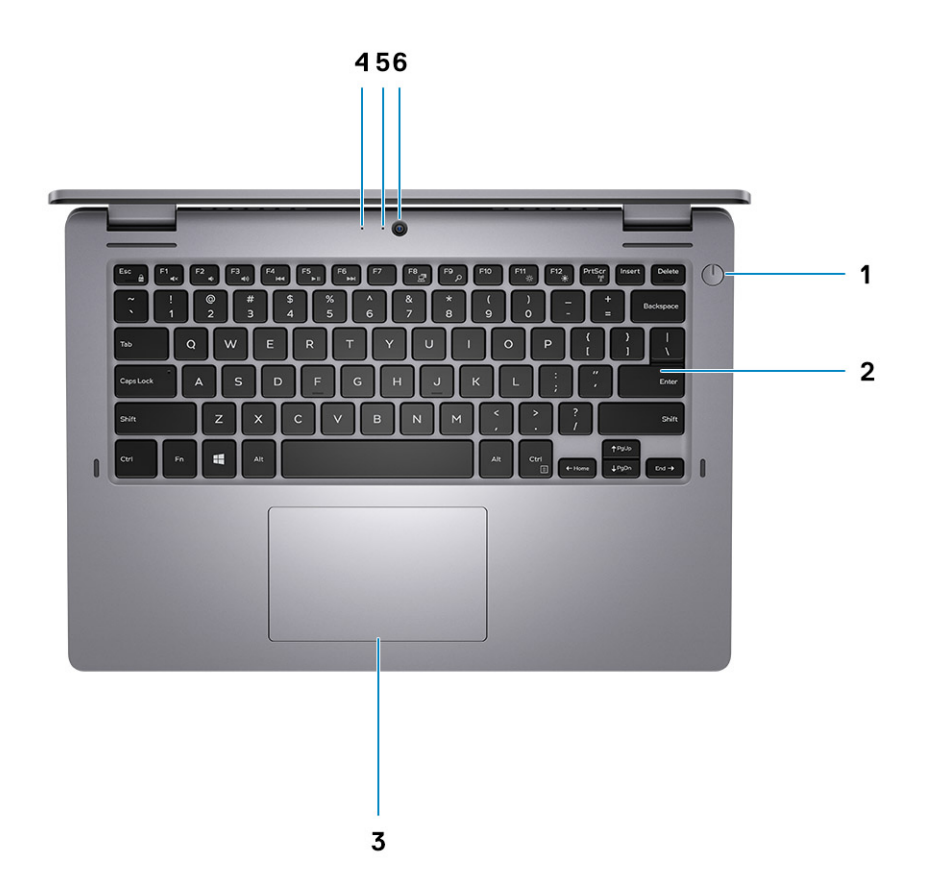

- 1. Betriebsschalter 2. Tastatur
- 3. Touchpad 4. Mikrofon
- 5. Kamera-LED 6. Kamera
- 
- -

# **Tastenkombinationen**

#### <span id="page-10-0"></span>**ANMERKUNG: Die Tastaturzeichen können je nach Tastatursprachkonfiguration variieren. Die in Tastenkombinationen**  ⋒ **verwendeten Tasten bleiben in allen Sprachkonfigurationen gleich.**

Auf einigen Tasten Ihrer Tastatur befinden sich zwei Symbole. Diese Tasten können zum Eintippen von Sonderzeichen oder zum Ausführen von Sekundärfunktionen verwendet werden. Das Symbol auf dem unteren Teil der Taste gibt das Zeichen an, das eingegeben wird, wenn die Taste gedrückt wird. Wenn Sie die Umschalt-Taste zusammen mit dieser Taste drücken, wird das Symbol im oberen Bereich der Taste eingegeben. Wenn Sie beispielsweise **2**, wird 2 eingegeben. Wenn Sie **Umschalt** + **2 drücken**, wird @ eingegeben.

Die Tasten F1 bis F12 in der oberen Reihe der Tastatur sind Funktionstasten für die Multimedia-Steuerung. Drücken Sie die Funktionstaste zum Aufrufen der Aufgabe. Zum Beispiel wird durch Drücken der Taste F1 der Ton stummgeschaltet (weitere Informationen finden Sie in der Tabelle unten).

Wenn die Funktionstasten F1 bis F12 jedoch für bestimmte Softwareanwendungen benötigt werden, kann die Multimedia-Funktion durch Drücken von **Fn** + **Esc** deaktiviert werden. Dann wird die Multimedia-Steuerung durch Drücken der Taste **Fn** und der entsprechenden Funktionstaste ausgeführt. Der Ton kann zum Beispiel durch Drücken von **Fn** + **F1** stummgeschaltet werden.

#### **ANMERKUNG: Sie können auch die primäre Funktionsweise der Funktionstasten (F1–F12) durch Änderung der**  <sup>∩</sup> **Funktionsweise der Funktionstasten im BIOS-Setup-Programm festlegen.**

#### **Tabelle 2. Liste der Tastenkombinationen**

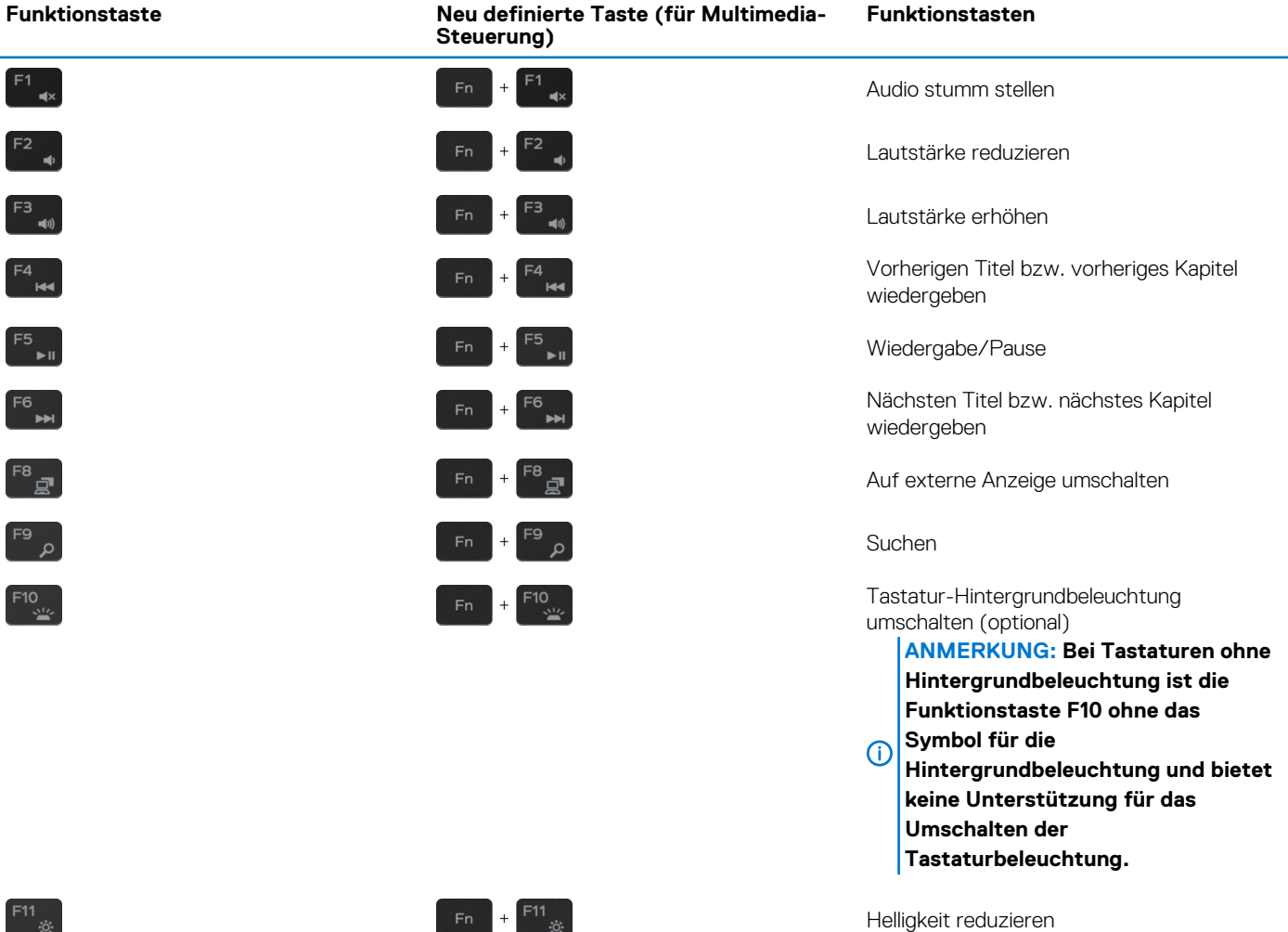

#### **Funktionstaste Neu definierte Taste (für Multimedia-Steuerung) Funktionstasten**

![](_page_11_Picture_1.jpeg)

 $\frac{12}{12}$ Helligkeit erhöhen

Die Taste **Fn** kann auch mit bestimmten anderen Tasten auf der Tastatur verwendet werden, um andere sekundäre Funktionen auszuführen.

 $\overline{+}$ 

### **Tabelle 3. Liste der Tastenkombinationen**

![](_page_11_Picture_86.jpeg)

**4**

# <span id="page-12-0"></span>**Technische Daten des Latitude 3310 2-in-1- Systems**

# **Abmessungen und Gewicht**

#### **Tabelle 4. Abmessungen und Gewicht**

![](_page_12_Picture_189.jpeg)

### **Prozessoren**

#### **Tabelle 5. Prozessoren**

![](_page_12_Picture_190.jpeg)

### **Chipsatz**

### **Tabelle 6. Chipsatz**

![](_page_12_Picture_191.jpeg)

<span id="page-13-0"></span>![](_page_13_Picture_181.jpeg)

### **Betriebssystem**

Windows 10 Professional (64 Bit)

# **Arbeitsspeicher**

### **Tabelle 7. Arbeitsspeicher**

![](_page_13_Picture_182.jpeg)

MHz für Intel Core i3/i5] • 16 GB DDR4 (1 x 16 GB) [2133 MHz für Intel Pentium DC, 2400 MHz für Intel Core i3/i5]

# **Ports und Anschlüsse**

### **Tabelle 8. Externe Ports und Anschlüsse**

![](_page_13_Picture_183.jpeg)

<span id="page-14-0"></span>![](_page_14_Picture_178.jpeg)

### **Intern:**

M.2-SSD-Laufwerk • Ein M.2-2230-Steckplatz für WLAN- und Bluetooth-Kombi-Karte

> • Ein M.2 2230/2242-Steckplatz für ein Solid-State-Laufwerk/ eMMC

**ANMERKUNG: Weitere Informationen über die Funktionen der verschiedenen Arten von M.2-Karten finden Sie im Knowledge Base-Artikel [SLN301626.](HTTPS://WWW.DELL.COM/SUPPORT/ARTICLE/SLN301626/)**

# **Kommunikation**

### **Wireless-Modul**

### **Tabelle 10. Wireless-Modul – Technische Daten**

![](_page_14_Picture_179.jpeg)

### **Audio**

### **Tabelle 11. Audio**

![](_page_14_Picture_180.jpeg)

<span id="page-15-0"></span>![](_page_15_Picture_178.jpeg)

# **Bei Lagerung**

Ihr Computer unterstützt die folgende Konfiguration:

• Ein M.2 2230-Solid-State-Laufwerk

### **Tabelle 12. Speicherspezifikationen**

![](_page_15_Picture_179.jpeg)

# **Speicherkartenleser**

### **Tabelle 13. Technische Daten des Medienkartenlesegeräts**

![](_page_15_Picture_180.jpeg)

### **Tastatur**

### **Tabelle 14. Tastaturspezifikationen**

![](_page_15_Picture_181.jpeg)

<span id="page-16-0"></span>![](_page_16_Picture_151.jpeg)

### **Kamera**

#### **Tabelle 15. Kamera**

![](_page_16_Picture_152.jpeg)

# **Touchpad**

### **Tabelle 16. Touchpad**

![](_page_16_Picture_153.jpeg)

### **Touchpad-Gesten**

Weitere Informationen über Touchpad-Gesten für Windows 10 finden Sie im Microsoft Knowledge Base-Artikel [4027871](https://support.microsoft.com/help/4027871/windows-10-touchpad-gestures) unter [support.microsoft.com.](https://support.microsoft.com/)

# **Netzadapter**

### **Tabelle 17. Netzadapter Technische Daten**

![](_page_16_Picture_154.jpeg)

<span id="page-17-0"></span>![](_page_17_Picture_169.jpeg)

# **Akku**

### **Tabelle 18. Akku**

![](_page_17_Picture_170.jpeg)

# <span id="page-18-0"></span>**Anzeige**

### **Tabelle 19. Anzeige – technische Daten**

![](_page_18_Picture_165.jpeg)

# **Video**

### **Tabelle 20. Integrierte Grafikkarte - Technische Daten**

#### **Integrierte Grafikkarte**

![](_page_18_Picture_166.jpeg)

# **Computerumgebung**

**Luftverschmutzungsklasse:** G1 gemäß ISA-S71.04-1985

### **Tabelle 21. Computerumgebung**

![](_page_19_Picture_69.jpeg)

\* Gemessen über ein Vibrationsspektrum, das eine Benutzerumgebung simuliert.

† Gemessen bei in Betrieb befindlicher Festplatte mit einem 2-ms-Halbsinus-Impuls.

# **System-Setup**

<span id="page-20-0"></span>**VORSICHT: Die Einstellungen in dem BIOS-Setup-Programm sollten nur von erfahrenen Computerbenutzern geändert werden. Bestimmte Änderungen können dazu führen, dass der Computer nicht mehr ordnungsgemäß arbeitet.**

**ANMERKUNG: Vor der Verwendung des BIOS-Setup-Programms sollten Sie die Informationen des BIOS-Setup-**⋒ **Bildschirms notieren, um gegebenenfalls später darauf zurückgreifen zu können.**

Verwenden Sie das BIOS-Setup-Programm für den folgenden Zweck:

- Abrufen von Informationen zur im Computer installierten Hardware, beispielsweise der RAM-Kapazität und der Größe des Festplattenlaufwerks
- Ändern von Informationen zur Systemkonfiguration
- Einstellen oder Ändern von benutzerdefinierten Optionen, wie Benutzerpasswort, installierte Festplattentypen und Aktivieren oder Deaktivieren von Basisgeräten.

### **Themen:**

- **Startmenü**
- Navigationstasten
- [Optionen des System-Setup](#page-21-0)
- **[Startreihenfolge](#page-32-0)**
- [Aktualisieren des BIOS unter Windows](#page-32-0)
- [System- und Setup-Kennwort](#page-34-0)

### **Startmenü**

Drücken Sie <F12>, wenn das Dell Logo angezeigt wird, um ein einmaliges Startmenü mit einer Liste der gültigen Startgeräte für das System zu initiieren. Das Menü enthält darüber hinaus Diagnose- und BIOS-Setup-Optionen. Welche Geräte im Startmenü angezeigt werden, hängt von den startfähigen Geräten im System ab. Dieses Menü ist nützlich, wenn Sie versuchen, auf einem bestimmten Gerät zu starten oder die Diagnose für das System aufzurufen. Über das Systemstartmenü können Sie keine Änderungen an der im BIOS gespeicherten Startreihenfolge vornehmen.

Die Optionen sind:

- UEFI Boot (UEFI-Start):
	- Windows Boot Manager (Windows-Start-Manager)
- •
- Andere Optionen:
	- BIOS-Setup
	- BIOS Flash Update (BIOS-Flash-Aktualisierung)
	- **Diagnose**
	- Change Boot Mode Settings (Startmoduseinstellungen ändern)

### **Navigationstasten**

**ANMERKUNG: Bei den meisten Optionen im System-Setup werden Änderungen zunächst nur gespeichert und erst beim Neustart des Systems wirksam.**

![](_page_20_Picture_208.jpeg)

<span id="page-21-0"></span>![](_page_21_Picture_210.jpeg)

# **Optionen des System-Setup**

**ANMERKUNG: Je nach TabletNotebook und den installierten Geräten werden manche der in diesem Abschnitt beschriebenen Elemente möglicherweise nicht angezeigt.**

### **Allgemeine Optionen**

#### **Tabelle 22. Allgemein**

![](_page_21_Picture_211.jpeg)

![](_page_22_Picture_201.jpeg)

Änderungen am Systemdatum und der Systemzeit werden sofort wirksam.

### <span id="page-23-0"></span>**Systemkonfiguration**

### **Tabelle 23. System Configuration (Systemkonfiguration)**

![](_page_23_Picture_192.jpeg)

<span id="page-24-0"></span>![](_page_24_Picture_186.jpeg)

### **Optionen im Bildschirm "Video"**

![](_page_24_Picture_187.jpeg)

![](_page_24_Picture_188.jpeg)

### **Security (Sicherheit)**

### **Tabelle 25. Security (Sicherheit)**

![](_page_24_Picture_189.jpeg)

![](_page_25_Picture_207.jpeg)

<span id="page-26-0"></span>![](_page_26_Picture_168.jpeg)

### **Sicherer Start**

### **Tabelle 26. Sicherer Start**

![](_page_26_Picture_169.jpeg)

- **PK** Standardeinstellung
- **KEK**
- **db**
- **dbx**

### <span id="page-27-0"></span>**Intel Software Guard Extensions-Optionen**

### **Tabelle 27. Intel Software Guard Extensions**

![](_page_27_Picture_172.jpeg)

### **Performance (Leistung)**

### **Tabelle 28. Performance (Leistung)**

![](_page_27_Picture_173.jpeg)

### <span id="page-28-0"></span>**Energiemanagement**

### **Tabelle 29. Power Management (Energieverwaltung)**

![](_page_28_Picture_211.jpeg)

<span id="page-29-0"></span>![](_page_29_Picture_208.jpeg)

**ANMERKUNG: Unter Umständen stehen nicht für jeden Akku alle Lademodi zur Verfügung.**

### **POST-Funktionsweise**

### **Tabelle 30. POST Behavior (POST-Funktionsweise)**

![](_page_29_Picture_209.jpeg)

<span id="page-30-0"></span>![](_page_30_Picture_191.jpeg)

# **Unterstützung der Virtualisierung**

### **Tabelle 31. Virtualization Support (Virtualisierungsunterstützung)**

![](_page_30_Picture_192.jpeg)

Diese Option ist standardmäßig aktiviert.

### **Wireless-Optionen**

![](_page_30_Picture_193.jpeg)

### <span id="page-31-0"></span>**Option Beschreibung**

Die Optionen sind:

- **WLAN**
- **Bluetooth**
- Alle Optionen sind standardmäßig aktiviert.

# **Maintenance (Wartung)**

### **Tabelle 33. Maintenance (Wartung)**

![](_page_31_Picture_140.jpeg)

### **Systemprotokolle**

#### **Tabelle 34. System Logs (Systemprotokolle)**

![](_page_31_Picture_141.jpeg)

### <span id="page-32-0"></span>**SupportAssist System Resolution (SupportAssist-Systemproblemlösung)**

#### **Tabelle 35. SupportAssist System Resolution (SupportAssist-Systemproblemlösung)**

![](_page_32_Picture_191.jpeg)

Diese Option ist standardmäßig nicht aktiviert.

# **Startreihenfolge**

Mit der Startreihenfolge können Sie die vom System-Setup festgelegte Reihenfolge der Startgeräte umgehen und direkt von einem bestimmten Gerät (z. B. optisches Laufwerk oder Festplatte) starten. Während des Einschalt-Selbsttests (POST, Power-on Self Test), wenn das Dell Logo angezeigt wird, können Sie:

- Das System-Setup mit der F2-Taste aufrufen
- Einmalig auf das Startmenü durch Drücken der F12-Taste zugreifen.

Das einmalige Startmenü zeigt die Geräte an, die Sie starten können, einschließlich der Diagnoseoption. Die Optionen des Startmenüs lauten:

- Wechseldatenträger (soweit verfügbar)
- STXXXX-Laufwerk

### **ANMERKUNG: XXXX gibt die Nummer des SATA-Laufwerks an.**

- Optisches Laufwerk (soweit verfügbar)
- SATA-Festplattenlaufwerk (falls vorhanden)
- Diagnostics (Diagnose)

### **ANMERKUNG: Bei Auswahl von Diagnostics (Diagnose) wird der ePSA diagnostics (ePSA-Diagnose)-Bildschirm angezeigt.**

Der Startreihenfolgebildschirm zeigt auch die Optionen zum Zugriff auf den System-Setup-Bildschirm an.

# **Aktualisieren des BIOS unter Windows**

#### **Voraussetzungen**

Es wird empfohlen, Ihr BIOS (System-Setup) beim Austauschen der Systemplatine oder wenn eine Aktualisierung verfügbar ist, zu aktualisieren. Wenn Sie ein Notebook verwenden, stellen Sie vor der Durchführung eines BIOS-Updates sicher, dass der Akku vollständig geladen und der Computer an das Stromnetz angeschlossen ist.

#### **Info über diese Aufgabe**

**ANMERKUNG: Wenn BitLocker aktiviert ist, muss es vor dem Aktualisieren des System-BIOS vorübergehend deaktiviert und nach der BIOS-Aktualisierung wieder aktiviert werden.**

### <span id="page-33-0"></span>**Schritte**

- 1. Den Computer neu starten.
- 2. Rufen Sie die Website **Dell.com/support** auf.
	- Geben Sie die **Service Tag (Service-Tag-Nummer)** oder den **Express Service Code (Express-Servicecode)** ein und klicken Sie auf **Submit (Absenden)**.
- Klicken Sie auf **Detect Product** und befolgen Sie die Anweisungen auf dem Bildschirm.
- 3. Wenn Sie das Service-Tag nicht finden oder ermitteln können, klicken Sie auf **Choose from all products**.
- 4. Wählen Sie die Kategorie **Products** aus der Liste aus.

#### **ANMERKUNG: Wählen Sie die entsprechende Kategorie aus, um zur Produktseite zu gelangen.**

- 5. Wählen Sie Ihr Computermodell aus. Die Seite **Product Support (Produktunterstützung)** wird auf Ihrem Computer angezeigt.
- 6. Klicken Sie auf **Get drivers** und klicken Sie auf **Drivers and Downloads**. Der Abschnitt "Drivers and Downloads" wird angezeigt.
- 7. Klicken Sie auf **Find it myself**.
- 8. Klicken Sie auf **BIOS** zur Anzeige der BIOS-Versionen.
- 9. Suchen Sie die neueste BIOS-Datei und klicken Sie auf **Download**.
- 10. Wählen Sie im Fenster **Please select your download method below (Wählen Sie unten die Download-Methode)** die bevorzugte Download-Methode aus. Klicken Sie dann auf **Download Now (Jetzt herunterladen)**. Das Fenster **File Download (Dateidownload)** wird angezeigt.
- 11. Klicken Sie auf **Save (Speichern)**, um die Datei auf Ihrem Computer zu speichern.
- 12. Klicken Sie auf **Run (Ausführen)**, um die aktualisierten BIOS-Einstellungen auf Ihrem Computer zu speichern. Befolgen Sie die Anweisungen auf dem Bildschirm.

### **Aktualisieren des BIOS auf Systemen mit aktiviertem BitLocker**

**VORSICHT: Wenn BitLocker vor der Aktualisierung des BIOS nicht ausgesetzt wird, wird beim nächsten Neustart des Systems der BitLocker-Schlüssel nicht erkannt. Sie werden dann aufgefordert, den Wiederherstellungsschlüssel einzugeben, um fortfahren zu können, und das System fordert Sie bei jedem Neustart erneut dazu auf. Wenn der Wiederherstellungsschlüssel nicht bekannt ist, kann dies zu Datenverlust oder einer unnötigen Neuinstallation des Betriebssystems führen. Weitere Informationen zu diesem Thema finden Sie im folgenden Wissensdatenbank-Artikel: <https://www.dell.com/support/article/sln153694>**

### **Aktualisieren des System-BIOS unter Verwendung eines USB-Flashlaufwerks**

#### **Info über diese Aufgabe**

Wenn das System Windows nicht laden kann und eine Aktualisierung des BIOS weiterhin erforderlich ist, laden Sie die BIOS-Datei mithilfe eines anderen Systems herunter und speichern Sie sie auf einem bootfähigen USB-Flashlaufwerk.

**ANMERKUNG: Sie müssen ein bootfähiges USB-Flashlaufwerk verwenden. Weitere Informationen hierzu finden Sie im folgenden Artikel:<https://www.dell.com/support/article/sln143196/>**

#### **Schritte**

- 1. Laden Sie die EXE-Datei für die BIOS-Aktualisierung auf einem anderen System herunter.
- 2. Kopieren Sie die Datei, zum Beispiel O9010A12.EXE, auf das bootfähige USB-Flashlaufwerk.
- 3. Setzen Sie das USB-Flashlaufwerk in den entsprechenden Steckplatz des Systems ein, auf dem die BIOS-Aktualisierung erforderlich ist.
- 4. Starten Sie das System neu und drücken Sie F12, wenn das Dell Logo angezeigt wird, um das einmalige Startmenü anzuzeigen.
- 5. Wählen Sie mithilfe der Pfeiltasten **USB-Speichergerät** aus und klicken Sie auf **Eingabe**.
- 6. Das System startet die Diag C:\>-Eingabeaufforderung.
- <span id="page-34-0"></span>7. Führen Sie die Datei aus, indem Sie den vollständigen Dateinamen eingeben, zum Beispiel O9010A12.exe, und drücken Sie die **Eingabetaste**.
- 8. Das Dienstprogramm für die BIOS-Aktualisierung wird geladen. Folgen Sie den Anweisungen am Bildschirm.

![](_page_34_Picture_2.jpeg)

**Abbildung 1. Bildschirm für die DOS-BIOS-Aktualisierung**

### **Aktualisieren des Dell BIOS in Linux- und Ubuntu-Umgebungen**

Informationen zum Aktualisieren des System-BIOS in einer Linux-Umgebung wie Ubuntu finden Sie unter [https://www.dell.com/support/](https://www.dell.com/support/article/sln171755/) [article/sln171755/](https://www.dell.com/support/article/sln171755/).

# **System- und Setup-Kennwort**

#### **Tabelle 36. System- und Setup-Kennwort**

![](_page_34_Picture_125.jpeg)

Sie können ein Systemkennwort und ein Setup-Kennwort zum Schutz Ihres Computers erstellen.

**VORSICHT: Die Kennwortfunktionen bieten einen gewissen Schutz für die auf dem System gespeicherten Daten.**

**VORSICHT: Wenn Ihr Computer nicht gesperrt und unbeaufsichtigt ist, kann jede Person auf die auf dem System gespeicherten Daten zugreifen.**

**ANMERKUNG: System- und Setup-Kennwortfunktionen sind deaktiviert**

### **Zuweisen eines System-Setup-Kennworts**

#### **Voraussetzungen**

Sie können ein neues **System or Admin Password** (System- oder Administratorkennwort) nur zuweisen, wenn der Zustand **Not Set**  (Nicht eingerichtet) ist.

#### <span id="page-35-0"></span>**Info über diese Aufgabe**

Um das System-Setup aufzurufen, drücken Sie unmittelbar nach dem Einschaltvorgang oder Neustart die Taste F2.

#### **Schritte**

1. Wählen Sie im Bildschirm **System BIOS** (System-BIOS) oder **System Setup** (System-Setup) die Option **Security** (Sicherheit) aus und drücken Sie die **Eingabetaste**.

Der Bildschirm **Security (Sicherheit)** wird angezeigt.

2. Wählen Sie **System/Admin Password** (System-/Administratorkennwort) und erstellen Sie ein Passwort im Feld **Enter the new password** (Neues Passwort eingeben).

Verwenden Sie zum Zuweisen des Systemkennworts die folgenden Richtlinien:

- Kennwörter dürfen aus maximal 32 Zeichen bestehen.
- Das Kennwort darf die Zahlen 0 bis 9 enthalten.
- Lediglich Kleinbuchstaben sind zulässig, Großbuchstaben sind nicht zulässig.
- Die folgenden Sonderzeichen sind zulässig: Leerzeichen, ("), (+), (,), (-), (.), (/), (;), ([), (\), (]), (`).
- 3. Geben Sie das Systemkennwort ein, das Sie zuvor im Feld **Neues Kennwort bestätigen** eingegeben haben, und klicken Sie auf **OK**.
- 4. Drücken Sie die Taste "Esc", und eine Meldung fordert Sie zum Speichern der Änderungen auf.
- 5. Drücken Sie auf "Y", um die Änderungen zu speichern. Der Computer wird neu gestartet.

### **Löschen oder Ändern eines vorhandenen System-Setup-Kennworts**

#### **Voraussetzungen**

Stellen Sie sicher, dass der Password Status (Kennwortstatus) im System-Setup auf "Unlocked" (Entsperrt) gesetzt ist, bevor Sie versuchen, das vorhandene System- und Setup-Kennwort zu löschen oder zu ändern. Wenn die Option **Password Status**  (Kennwortstatus) auf "Locked" (Gesperrt) gesetzt ist, kann ein vorhandenes System- und/oder Setup-Kennwort nicht gelöscht oder geändert werden.

#### **Info über diese Aufgabe**

Um das System-Setup aufzurufen, drücken Sie unmittelbar nach dem Einschaltvorgang oder Neustart die Taste F2.

#### **Schritte**

- 1. Wählen Sie im Bildschirm **System BIOS** (System-BIOS) oder **System Setup** (System-Setup) die Option **System Security**  (Systemsicherheit) aus und drücken Sie die **Eingabetaste**. Der Bildschirm **System Security (Systemsicherheit)** wird angezeigt.
- 2. Überprüfen Sie im Bildschirm **System Security (Systemsicherheit)**, dass die Option **Password Status (Kennwortstatus)** auf **Unlocked (Nicht gesperrt)** gesetzt ist.
- 3. Wählen Sie die Option **System Password** (Systemkennwort) aus, ändern oder löschen Sie das vorhandene Systemkennwort und drücken Sie die **Eingabetaste** oder Tabulatortaste.
- 4. Wählen Sie die Option **Setup Password** (Setup-Kennwort) aus, ändern oder löschen Sie das vorhandene Setup-Kennwort und drücken Sie die **Eingabetaste** oder die Tabulatortaste.
	- **ANMERKUNG: Wenn Sie das Systemkennwort und/oder Setup-Kennwort ändern, geben Sie das neue Passwort**  ⋒ **erneut ein, wenn Sie dazu aufgefordert werden. Wenn Sie das Systemkennwort und Setup-Kennwort löschen, bestätigen Sie die Löschung, wenn Sie dazu aufgefordert werden.**
- 5. Drücken Sie die Taste "Esc", und eine Meldung fordert Sie zum Speichern der Änderungen auf.
- 6. Drücken Sie auf "Y", um die Änderungen zu speichern und das System-Setup zu verlassen. Der Computer wird neu gestartet.

# **Software und Fehlerbehebung**

### <span id="page-36-0"></span>**Betriebssystem**

#### **Tabelle 37. Betriebssystem**

#### **Betriebssystem**

- Unterstützte Betriebssysteme 1999 variable variable variable variable variable variable variable variable vari
	- Windows 10 Professional (64 Bit)
	- Windows 10 Professional S-Modus
	- Windows 10 Pro Embedded (nur OEM-Kunden)
	- Ubuntu 16.04 LTS (64 Bit)

### **Erstellen eines USB-Wiederherstellungslaufwerks für Windows**

Erstellen Sie ein Wiederherstellungslaufwerk für die Fehlersuche und -behebung unter Windows. Es ist ein leeres USB-Flashlaufwerk mit einer Speicherkapazität von mindestens 16 GB erforderlich, um das Wiederherstellungslaufwerk zu erstellen.

#### **Voraussetzungen**

- **ANMERKUNG: Dieser Vorgang kann bis zu 1 Stunde dauern.**  $(i)$
- **ANMERKUNG: Die nachfolgenden Schritte variieren je nach installierter Windows-Version. Aktuelle Anweisungen finden Sie auf der [Microsoft-Support-Website](https://support.microsoft.com).**

### **Schritte**

- 1. Schließen Sie das USB-Flashlaufwerk an Ihren Computer an.
- 2. Geben Sie in der Windows-Suche Wiederherstellung ein.
- 3. Klicken Sie in den Suchergebnissen auf **Create a Recovery Drive** (Wiederherstellungslaufwerk erstellen). Das Fenster **User Account Control** (Benutzerkontosteuerung) wird angezeigt.
- 4. Klicken Sie auf **Yes (Ja)**, um fortzufahren. Das Feld **Recovery Drive** (Wiederherstellungslaufwerk) wird angezeigt.
- 5. Wählen Sie **Back up system files to the recovery drive** (Systemdateien auf dem Wiederherstellungslaufwerk sichern) und klicken Sie auf **Next** (Weiter).
- 6. Wählen Sie **USB flash drive** (USB-Flashlaufwerk) und klicken Sie auf **Next** (Weiter). Es wird eine Meldung angezeigt, die angibt, dass alle auf dem USB-Flashlaufwerk vorhandenen Daten gelöscht werden.
- 7. Klicken Sie auf **Erstellen**.
- 8. Klicken Sie auf **Finish (Fertigstellen)**.

Weitere Informationen zur Neuinstallation von Windows von einem USB-Wiederherstellungslaufwerk finden Sie im Abschnitt zum *Troubleshooting* im *Service-Handbuch* Ihres Produkts unter [www.dell.com/support/manuals.](https://www.dell.com/support/manuals)

### **Herunterladen von Windows-Treibern**

#### **Schritte**

- 1. Schalten Sie das/den TabletDesktopNotebook ein.
- 2. Rufen Sie die Website **Dell.com/support** auf.
- 3. Klicken Sie auf **Produktsupport**, geben Sie die Service-Tag-Nummer für Ihr/Ihren TabletDesktopNotebook ein und klicken Sie auf Senden.
	- **ANMERKUNG: Wenn Sie keine Service-Tag-Nummer haben, verwenden Sie die automatische Erkennungsfunktion oder suchen Sie manuell nach Ihrem TabletDesktopNotebook-Modell.**
- 4. Klicken Sie auf **Drivers and Downloads (Treiber und Downloads)**.
- 5. Wählen Sie das Betriebssystem aus, das auf Ihrem TabletDesktopNotebook installiert ist.
- 6. Scrollen Sie auf der Seite nach unten und wählen Sie den zu installierenden Treiber.
- 7. Klicken Sie auf **Download File**, um den Treiber für Ihr/Ihren TabletDesktop-PCLaptop herunterzuladen.
- 8. Sobald der Download abgeschlossen ist, wechseln Sie zu dem Ordner, in dem Sie die Treiberdatei gespeichert haben.
- 9. Doppelklicken Sie auf das Dateisymbol des Treibers und befolgen Sie die Anweisungen auf dem Bildschirm.

# <span id="page-38-0"></span>**Hilfe erhalten und Kontaktaufnahme mit Dell**

### **Selbsthilfe-Ressourcen**

Mithilfe dieser Selbsthilfe-Ressourcen erhalten Sie Informationen und Hilfe zu Dell-Produkten:

#### **Tabelle 38. Selbsthilfe-Ressourcen**

![](_page_38_Picture_229.jpeg)

Folgende Informationen zu Ihrem Produkt:

- Technische Daten des Produkts
- **Betriebssystem**
- Einrichten und Verwenden des Produkts
- **Datensicherung**
- Fehlerbehebung und Diagnose
- Zurücksetzen auf Werkseinstellungen und Systemwiederherstellung
- BIOS-Informationen

3. Klicken Sie auf **Search** (Suche), um die zugehörigen Artikel abzurufen.

Siehe *Me and My Dell* unter [www.dell.com/support/manuals.](https://www.dell.com/support/manuals)

Um den für Ihr Produkt relevanten Abschnitt *Me and My Dell* (Ich und mein Dell) zu finden, müssen Sie Ihr Produkt wie folgt bestimmen:

- Wählen Sie **Detect Product** (Produkt erkennen).
- Wählen Sie Ihr Produkt im Drop-Down-Menü unter **View Products** (Produkte anzeigen).
- Geben Sie die **Service Tag number (Service-Tag-Nummer)**  oder **Product ID (Produkt-ID)** in der Suchleiste ein.

# **Kontaktaufnahme mit Dell**

Informationen zur Kontaktaufnahme mit Dell für den Verkauf, den technischen Support und den Kundendienst erhalten Sie unter [www.dell.com/contactdell](https://www.dell.com/contactdell).

**ANMERKUNG: Die Verfügbarkeit ist je nach Land und Produkt unterschiedlich, und bestimmte Dienstleistungen sind in Ihrer Region eventuell nicht verfügbar.**

**ANMERKUNG: Wenn Sie nicht über eine aktive Internetverbindung verfügen, können Sie Kontaktinformationen auch auf Ihrer Auftragsbestätigung, dem Lieferschein, der Rechnung oder im Dell Produktkatalog finden.**

**7**